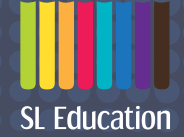

# **SL EduHub User Guide**

**For non-SLS users**

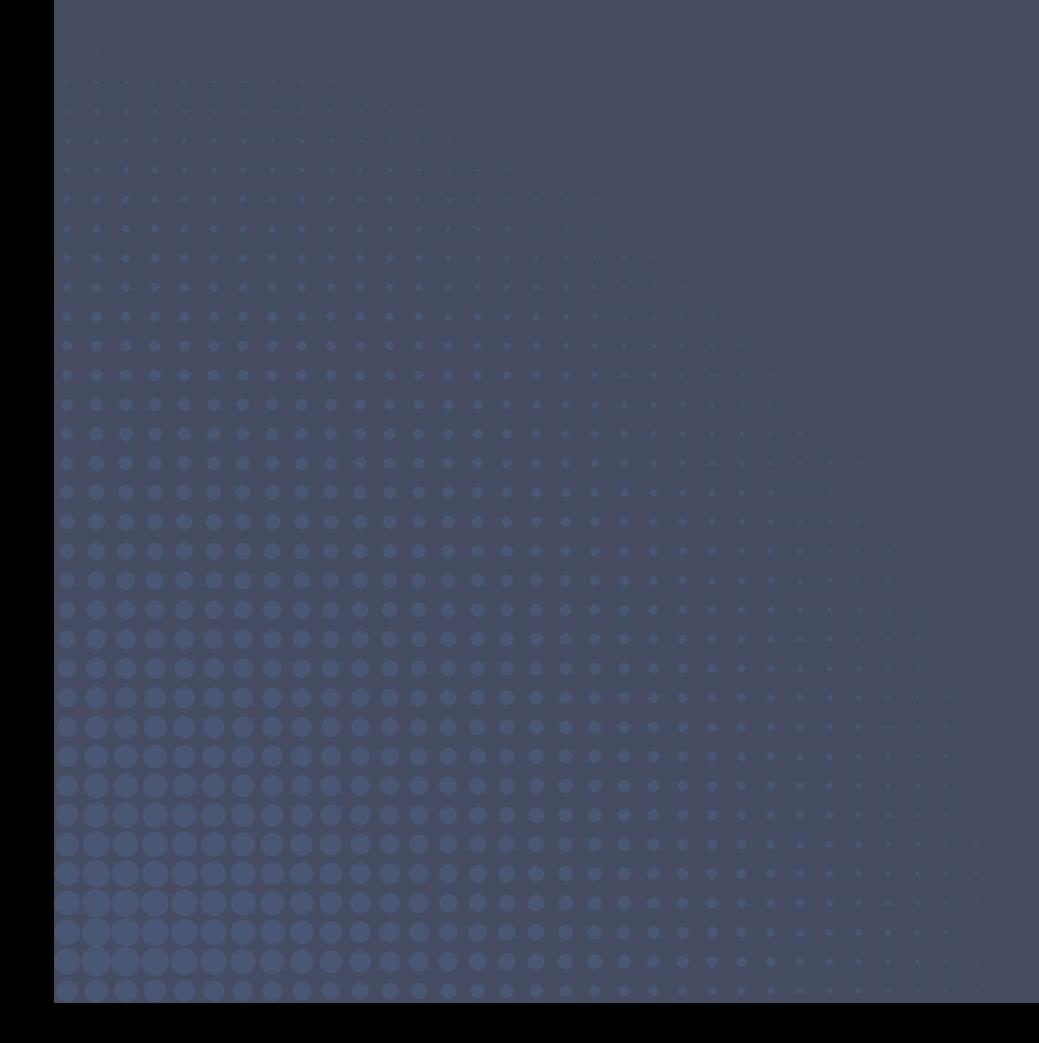

# **Contents**

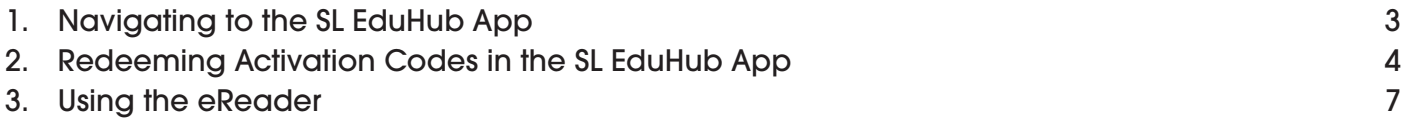

# <span id="page-2-0"></span>**Navigating to the SL EduHub App**

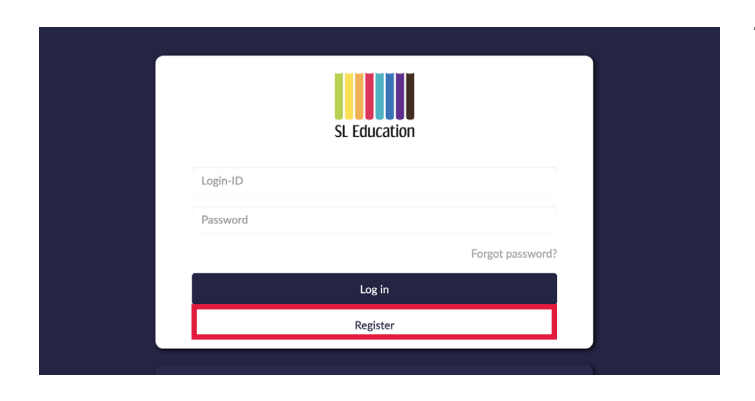

1. Accessing the website Go to https://shinglee.ready.sg/ and click on (Register) to create an account.

- 2. Creating an account
	- a. Fill in your particulars in the respective fields and click on (Save).
	- b. A confirmation window will be shown upon successful registration.

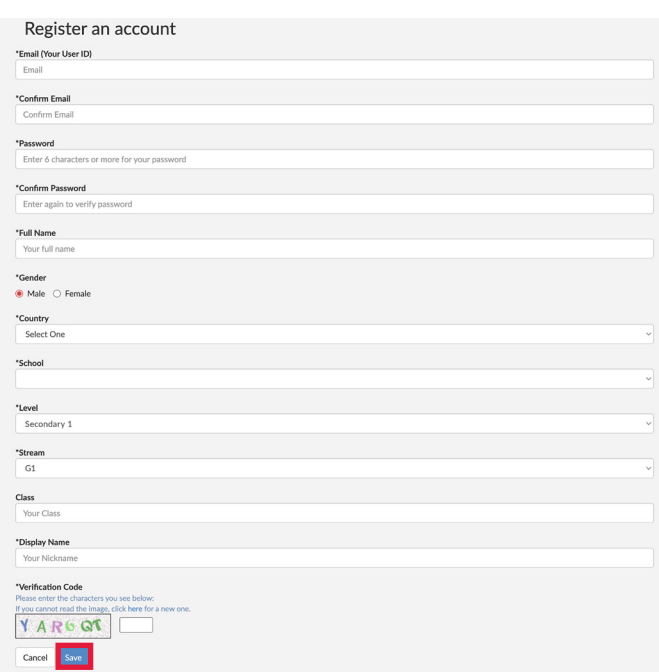

## b.

a.

Registration successful

You can now log in to your account with your registered email address/password. Thank you for registering with us.

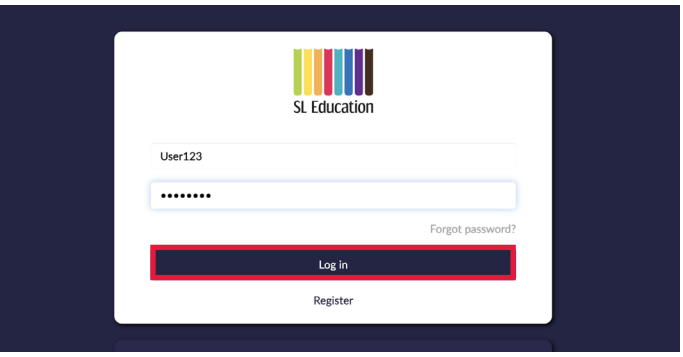

3. Log in to SL EduHub Enter your login ID and password.

# <span id="page-3-0"></span>**Redeeming Activation Codes in the SL EduHub App**

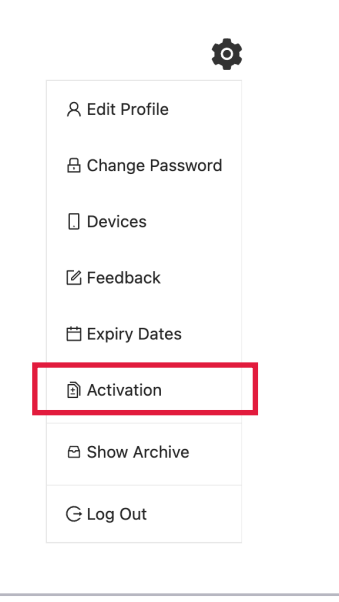

**Activation Code** Please input your activation code CTTE-ST1N-G230-811

> Submit 分

4. Open the activation popup window Click on the settings icon  $\bullet$  and select (Activation).

5. Redeem eBook with activation code Enter the activation code. Then click on (Submit).

- Title  $\bullet$ 0000: think! Mathematics G3 Textbook 1B<br>Type: CT DEMO / Subjects: / Level: Secondary School<br>256 pages / English
- 6. Review eBook and confirm Click on [Confirm] to proceed with the redemption of the eBook.

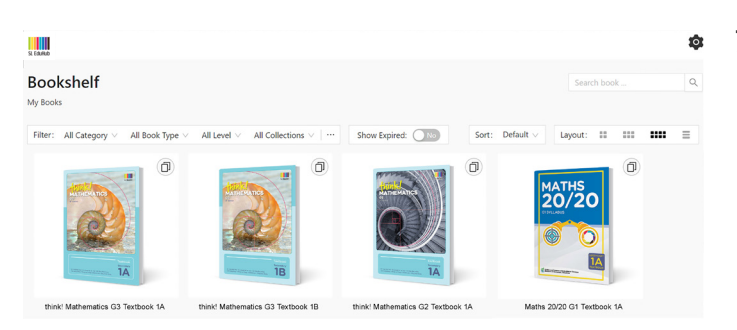

#### 7. Access eBook

Available eBooks will be displayed on the Bookshelf.

Click on an eBook icon to open it in the eReader.

a.

## Feedback

仓

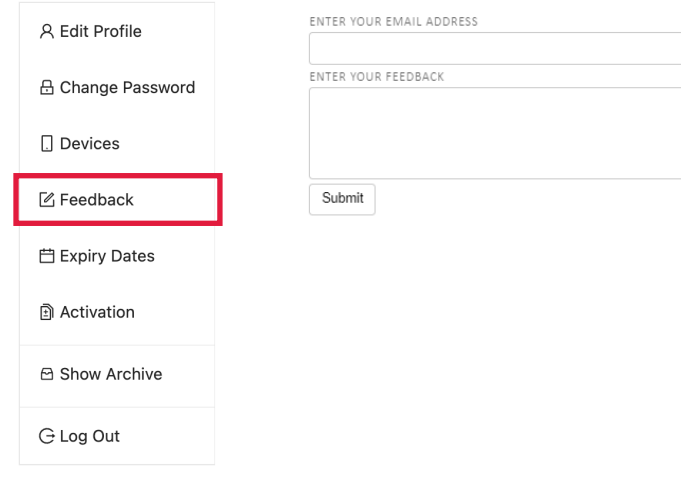

## 8. Settings

a. Feedback

Click on (Feedback) to send us your feedback about the app. Alternatively, you may also contact ou[r Technical](#page-5-0)  [Support Helpdesk.](#page-5-0)

#### b. Expiry Dates

Click on (**Expiry Dates**) to view the list of books that you have activated and their respective access expiry dates.

c. Show Archive

Click on (Show Archive) to view the list of books that you have archived.

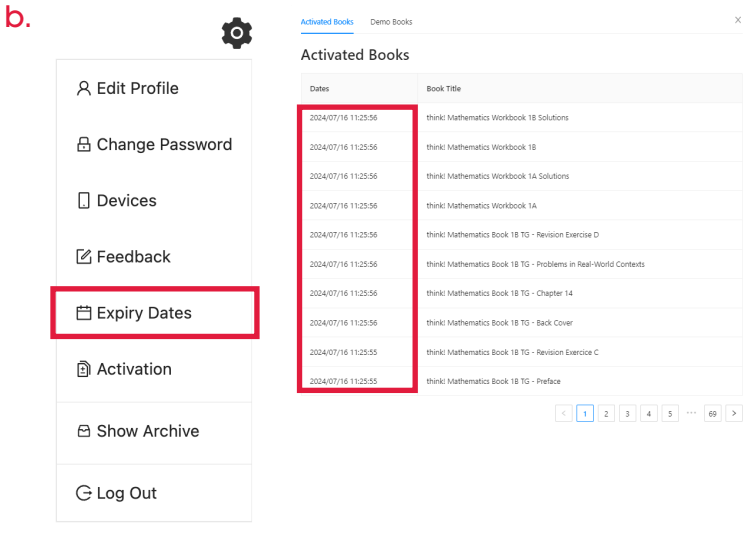

 $\begin{array}{c} \hline \end{array}$ Bookshelf

#### c.

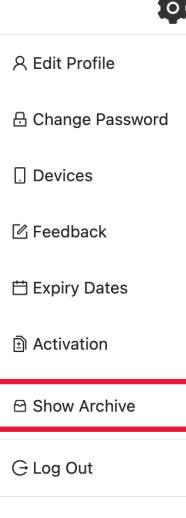

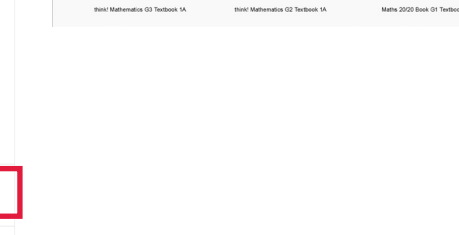

матнѕ<br>20/2С

<span id="page-5-0"></span>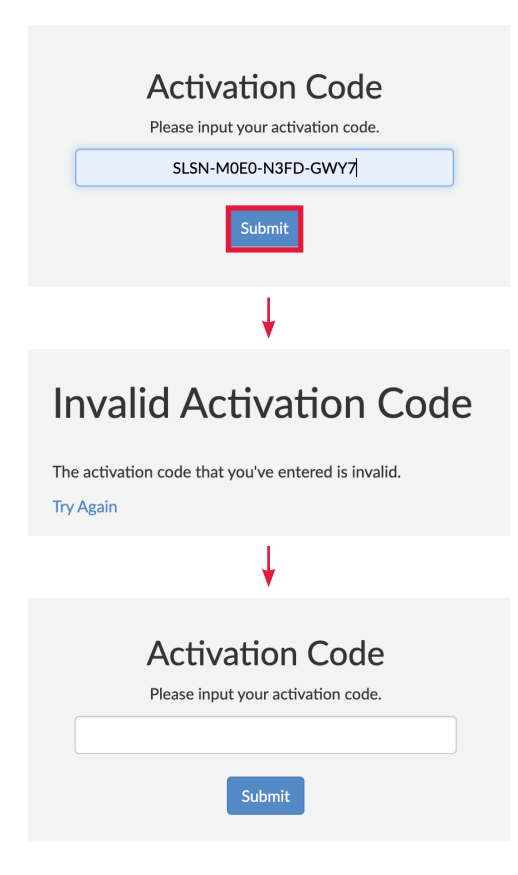

6 P A G E

9. Invalid Activation Code Click on (Try Again) to enter the correct activation code, OR email info@sl-education.com for a valid activation code.

### 10. Technical Support Helpdesk

- a. For activation codes or licensing issues, please email info@sl-education.com.
- b. For app issues (within the Bookshelf), please email support@commontown.com.

# <span id="page-6-0"></span>**Using the eReader**

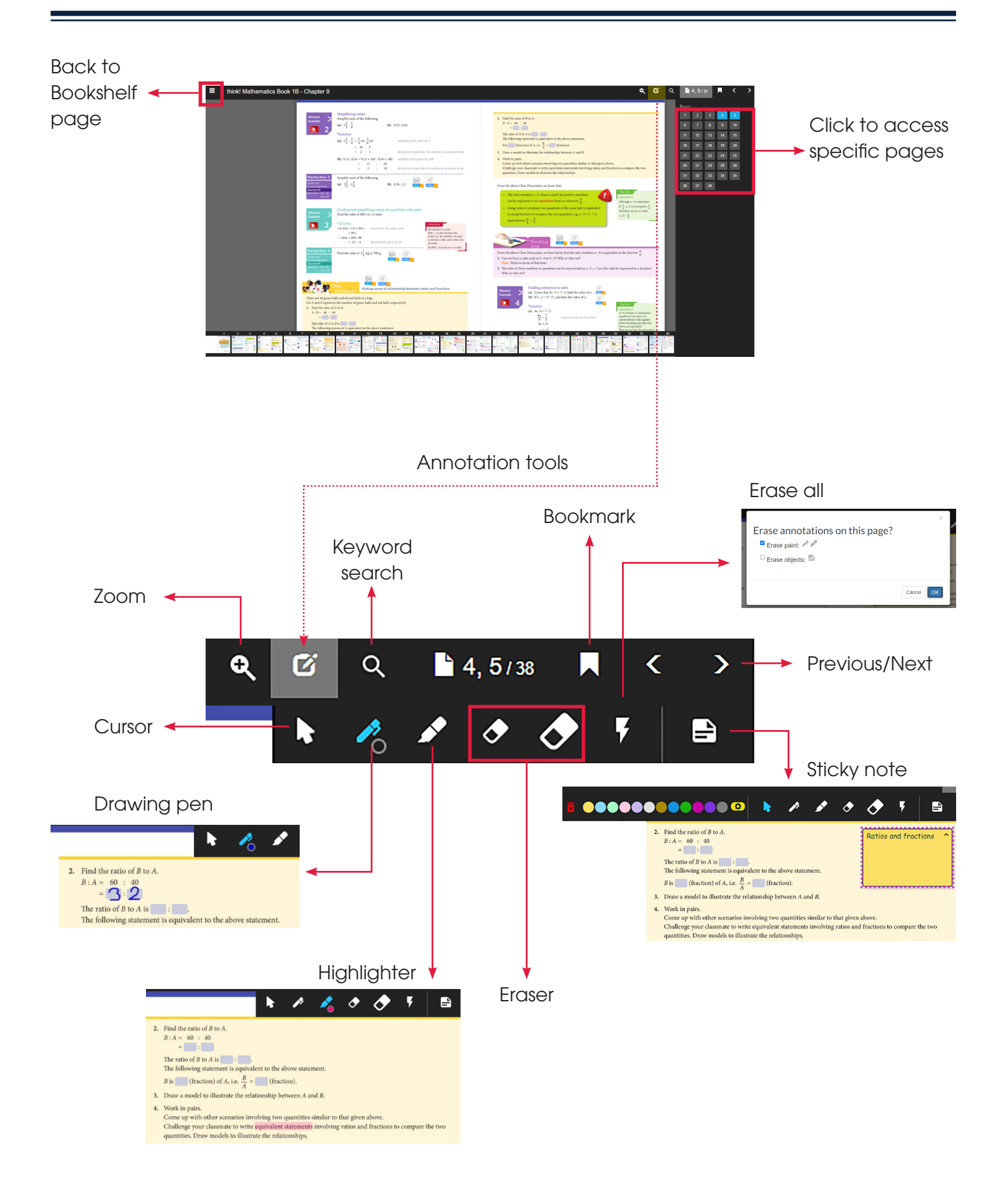

## For more information,

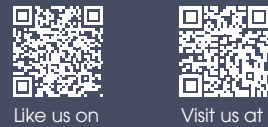

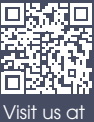

[sl-education.myshopify.com](https://sl-education.myshopify.com/)